# **Inställningar för Objektslistan**

#### På startsidan i TE Core visas

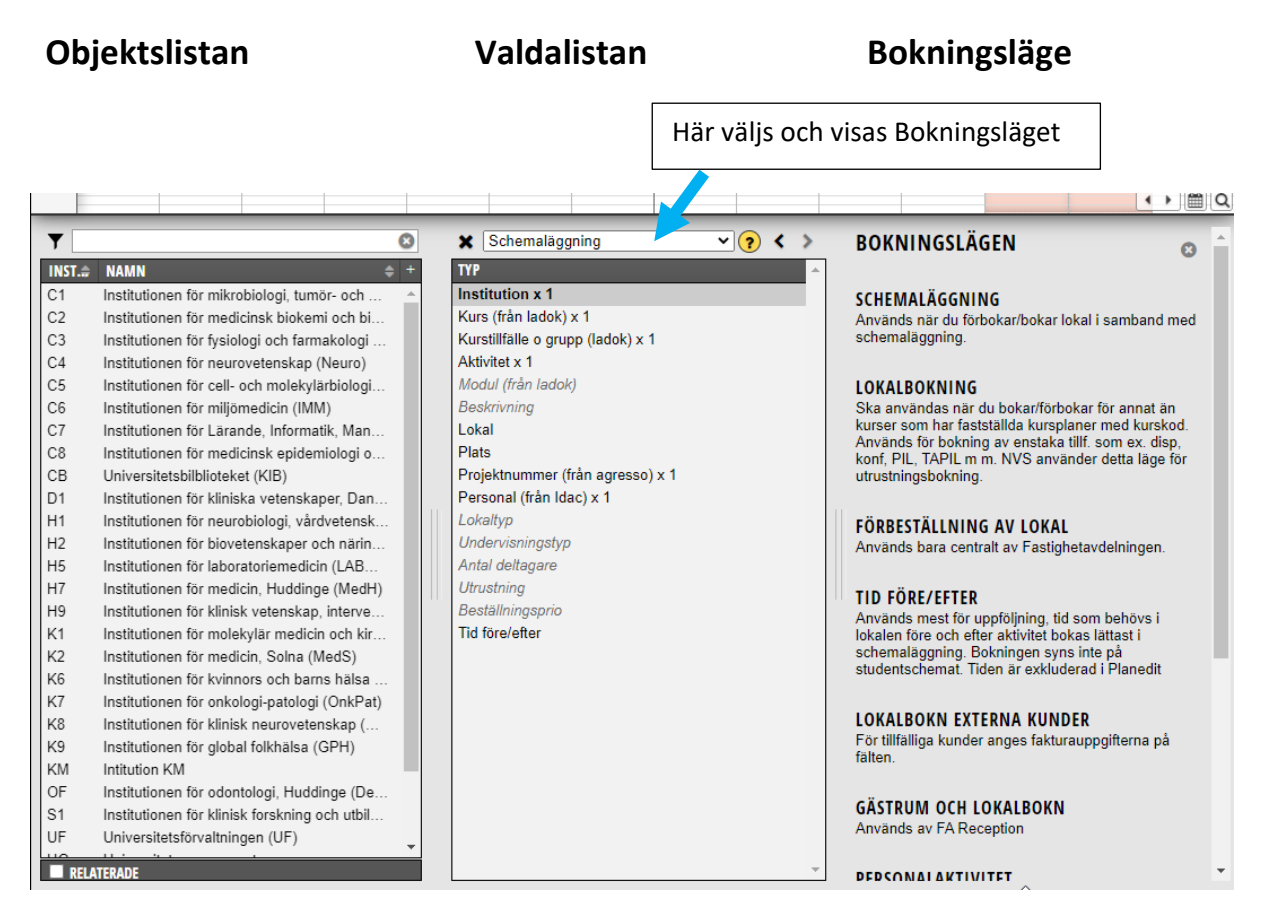

#### I **Objektslistan** till vänster visas vilka alternativ man kan välja när en viss typ är markerad i Valdalistan.

Man kan också välja vilka kolumner som ska visas i objektslistan för de olika typerna i Valdalistan. Den kolumnen som visas först i Objektslistan visas sedan också i Bokningslistan.

I **Valdalistan** finns det olika typer som ska väljas för en schemaläggning eller bokning/beställning av lokal. De typer som slutar med x1 är obligatoriska för det bokningsläge som är valt.

I **Bokningsläge** till höger visas vilka bokningslägen som finns och när man ska använda respektive bokningsläge.

Man kan dölja informationen om alla bokningslägen genom att klicka på krysset till höger om rubriken. För att sedan visa den igen klickar man på frågetecknet ovanför Valdalistan.

 $|CA$ 

## **Kolumnerna i Objektslistan**

För att kunna göra rätt val i objektslistan kan man ibland behöva se lite mer information om varje objekt. Vi visar här hur du kan välja vilken information(kolumner) som ska visas för de olika typerna i objektslistan. Eftersom kolumnerna i objektslistan och bokningslistan hänger ihop hittar du våra rekommendationer för vilken kolumn som ska visas i bokningslistan på nästa sida.

Inställningarna är personliga och ligger kvar tills du gör någon ändring. Kolumnen som visas i bokningslistan för varje typ är den kolumnen som du valt att lägga först i objektlistan för varje typ.

För att se vilka kolumner man kan välja mellan klicka på en typ i Valdalistan så att den blir markerad (fetstil).

 $\overline{\mathbf{r}}$ **X** Schemaläggnir  $\mathbf{v}|\mathbf{Q}$ ය q  $INS... \oplus$ **NAMN TYP**  $C<sub>1</sub>$ Institutionen för mikrobiologi, tumör- oc... **Institution x 1** Kurs (från ladok) x 1  $C<sub>2</sub>$ Institutionen för medicinsk biokemi och... C<sub>3</sub> Kurstillfälle o grupp (ladok) x 1 Institutionen för fysiologi och farmakolo...  $C<sub>4</sub>$ Aktivitet x 1 Institutionen för neurovetenskap (Neuro) **KOLUMNER** Institutionsnummer **Z** Namn **KLAR** 

När du bockat i den informationen som du vill ska visas om typen i bokningslistan, klicka på Klar…

 $\sqrt{2}$  $\blacktriangledown$ ය **X** Schemaläggning  $INS... \oplus$ **NAMN TYP**  $C<sub>1</sub>$ **Institution x 1** Institutionen för mikrobiologi, tumör- oc.  $C<sub>2</sub>$ Institutionen för medicinsk biokemi och... Kurs (från ladok) x 1 C<sub>3</sub> Institutionen för fysiologi och farmakolo... Kurstillfälle o grupp (ladok) x 1

Kolu nnernas bredd i bokningslistan kan du ändra genom att hålla nere markören mellan kolumnerna i rubrikraden och dra åt sidan.

Institutionen för neurovetenskap (Neuro)

Du kan även **sortera innehållet** i kolumnerna genom att klicka på pilarna upp och ner i kolumnens rubrik.

Aktivitet x 1

**Ordningen** på hur kolumnerna visas i objektslistan kan även den ändras, se nästa sida.

Klicka sedan på plustecknet högst upp till höger i Objektslistan.

Du kan också **ändra på ordningen** för hur kolumnerna visas i objektslistan. Du gör det genom att hålla nere vänster musknapp på den kolumnen du vill flytta, dra till den plats där du vill ha den och där släppa musknappen.

**OBS!** Den kolumnen som du väljer att ha först i Objektslistan, det är den informationen som sedan visas i Bokningslistan och i schemaposten.

**Vår rekommendation på kolumner och i vilken ordningen de ska visas** i Objektslistan för varje typ i Valdalistan är:

**Institution** – Institutionsnummer och Namn **Kurs** – Kurskod, Kursnamn och Omfattning **Kurstillfälle** – Kod (kolumnen innehåller både kurstillfälleskoden + startdatum), Kurskod, Omfattning och Studieort (om kursen ges på olika orter) Om din kurs har många grupper kan det underlätta att också visa Gruppkod och eventuellt Startdatum och Slutdatum.

**Aktivitet** – Här räcker det att ha visa fältet Namn. Har studenterna sin schemaläggning på engelska så kommer den engelsk benämningen på aktiviteten att visas.

**Modul** – Kod (= kurskod + modulkod), Modulnamn och eventuellt Omfattning

**Lokal** – Namn, Antal platser

**Plats** - Finns bara ett fält

**Projektnummer** – Projektnummer, Projektnamn

**Personal** – Namn, Epost (för att eposten är unik och gör det lättare skilja personer med samma namn) alternativt KI-id om du tycker det är lättare att använda.

Väljer du att visa kolumnerna i en annan ordning så kom ihåg att den kolumn som visas först i objektslistan även är den informationen som visas i bokningslistan och i schemaposten.

### **Filter på objekt**

Filter används om man vill begränsa sökningen i Objektslistan.

Det finns olika filter på typerna i Valdalistan.

För att se vilka filter som finns för en viss typ markerar du typen i Valdalistan och klickar på Tratten till vänster ovanför Objektslistan

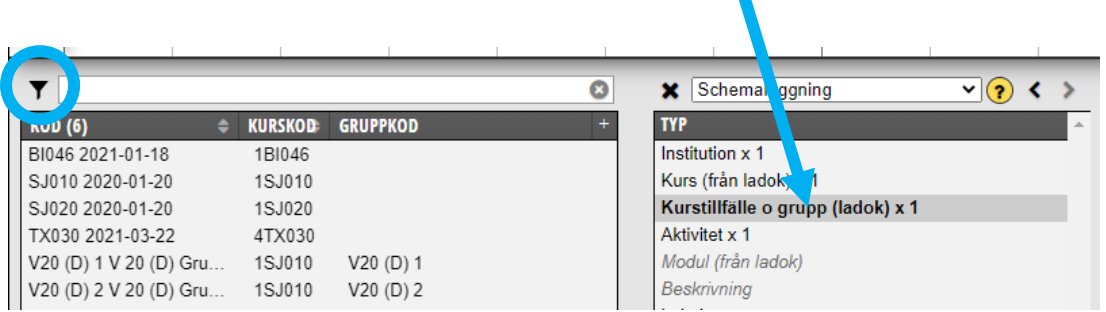

Den typ som vi rekommenderar att sätta ett filter på är Kurstillfälle o grupp.

Detta för att minimera risken att välja fel kurstillfälle när man schemalägger inför nästa termin. Då är det bra att lägga ett filter så att endast nästa termins kurstillfällen visas.

v 2020-49 (30/11) 2020-48 (23/11) Ξ MINA FILTER Senaste filter ◡ TA BORT FILT SPARA **SPARA SOM. KATEGORIER** ALTERNATIV VALDA Kategorier  $2020V$ Studietakt 2021V Undervisningstid HT2016 Undervisningsform Institution HT2018 Studieort HT2019 Period (old)<br>Manuellt skapat HT2020 HT2021<br>HT2022 Kursgrupp (ja/nej) genskaper HT2023 Virtuell HT2024 Abstrakt VT2017 Status VT2018 Aktiv VT2019 VT2020 VT2021 VT2022 VT2023 VT2024 ۳ (OD ( **STÄNG** RENSA M<sub>08</sub> I Kurs (trận ladok) x 1

Markera Kurstillfälle o grupp i Valdalistan och klicka på Tratten ovanför Objektslistan…

Låt Period/Termin vara markerad i kolumnen för Kategorier. Klicka på nästa termin i kolumnen för Alternativ…

VTÅÅÅÅ och HTÅÅÅÅ har tidsintervallet för vår- resp hösttermin som används inom utbildning på grund- och avancerad nivå

ÅÅÅÅV = första halvåret och ÅÅÅÅH = andra halvåret. Innehåller tidsintervallet för respektive kalenderhalvår och används vanligast inom utbildning på forskarnivå.

Det är samma begrepp som används i Ladok när man arbetar med kurstillfällen på de olika utbildningsnivåerna.

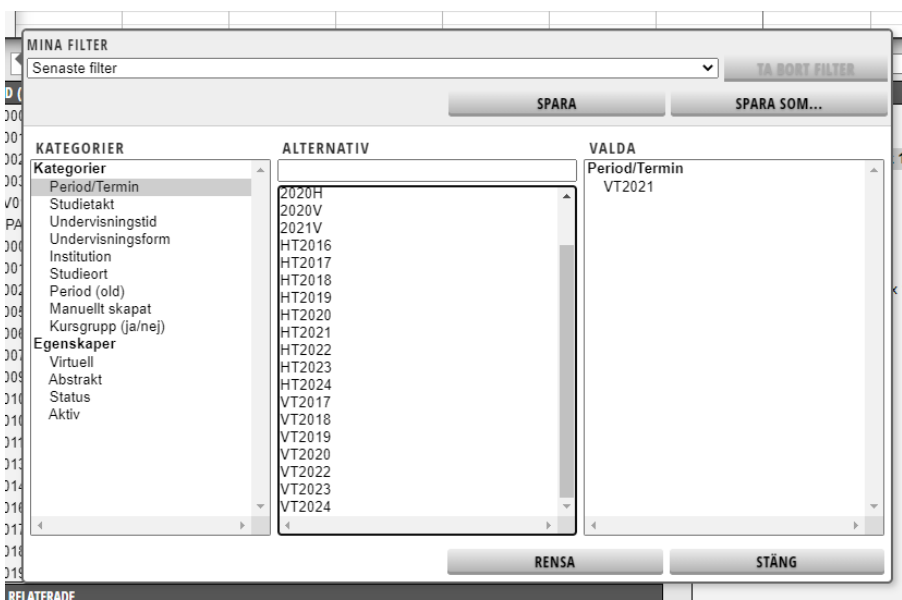

Den hamnar då i kolumnen Valda. Klicka på Stäng…

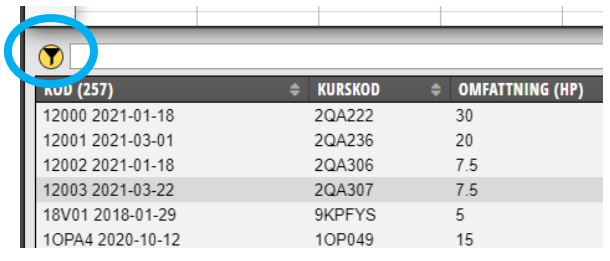

Filtret är nu sparat och endast de kurstillfällen som finns för den terminen visas.

Att det finns ett filter inlagt för den typ man har markerad i Valdalistan syns i o m att det är en gul ring runt tratten.